# **DIKE\_IC Manuale Utente InfoCert**

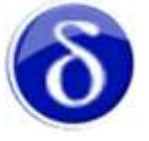

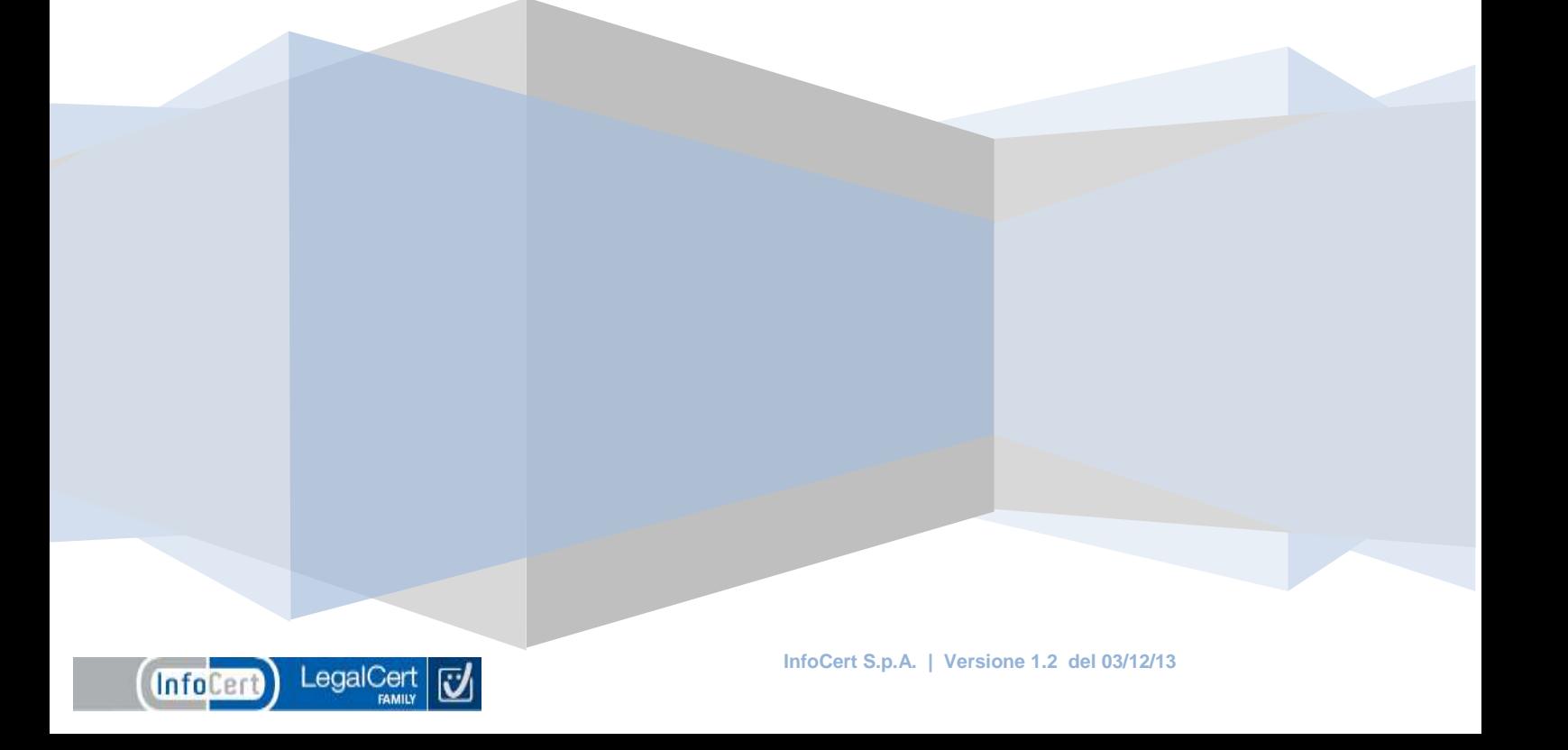

# Indice

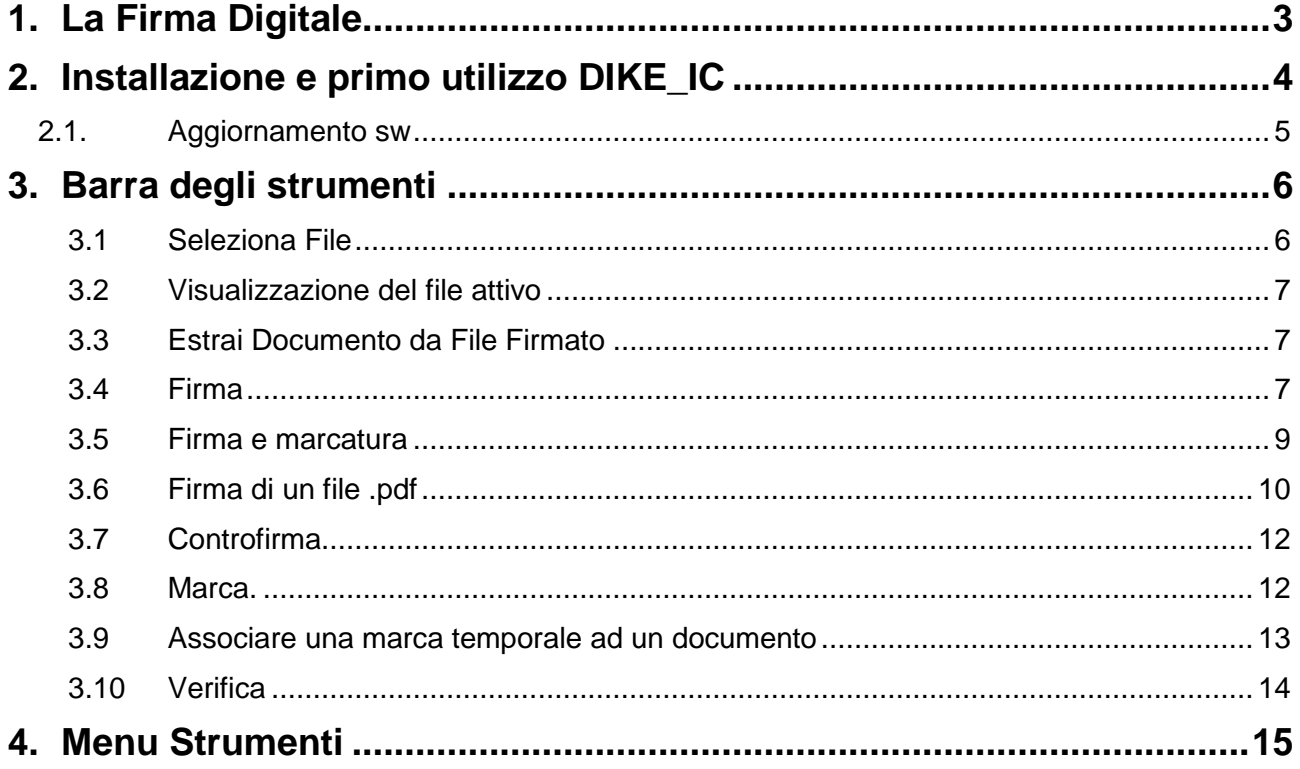

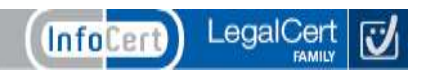

# <span id="page-2-0"></span>**1. La Firma Digitale**

La **firma digitale** è la possibilità, legalmente riconosciuta e normata, di fare proprio, cioè di firmare, un documento digitale.

Così come la firma autografa sul documento cartaceo, la firma digitale può essere apposta su un documento informatico. La tecnologia alla base della firma digitale garantisce, inoltre, che il documento firmato non possa essere successivamente modificato senza invalidare la firma stessa, e consente di associare al documento una data ed un'ora certe, attraverso il meccanismo della marca temporale.

DiKe\_IC è il software InfoCert che consente le seguenti funzionalità, per un singolo file:

- la firma digitale
	- o attached, cioè integrata nel file cui si riferisce
	- o detached, cioè separata dal file firmato cui si riferisce
	- o pdf
- la marcatura temporale
	- o attached, cioè integrata nel file firmato cui si riferisce
	- o detached, cioè separata dal file cui si riferisce
	- o pdf
	- la controfirma (di validazione)
- la verifica della firma e/o delle marche temporali

Sono inoltre disponibili le seguenti UTILITY :

- impostazione dei parametri per la Marcatura Temporale
- configurazione del proxy HTTP/LDAP
- verifica della firma e/o delle marche temporali su un server remoto
- disponibilità delle marche temporali
- separazione di marche temporali da documenti MIME
- associazione di una Marca temporale a un documento

Ogni funzionalità può essere attivata cliccando sulla corrispondente icona (se esistente), o attraverso le voci dei vari menu.

Ogni file, una volta firmato, assumerà l'ulteriore estensione .p7m in caso di firma attached, oppure l'estensione .p7s in caso di firma detached. Per quanto riguarda la funzione di marcatura, un file una volta marcato assumerà l'ulteriore estensione .m7m se la marcatura è di tipo attached oppure l'estensione .tsr in caso di marcatura detached.

# <span id="page-3-0"></span>**2. Installazione e primo utilizzo DIKE\_IC**

Per installare DiKe, seguire i seguenti passi:

- prendere visione della licenza d'uso
- scaricare il Manuale per l'installazione di DiKe

Per utilizzare il dispositivo Smart card per apporre firme digitali occorre:

- dotarsi di un lettore USB per Smart card
- scaricare ed installare il software di firma

Per scaricare il software sarà necessario accedere all'apposita pagina di **download.**

Una volta salvato sul proprio PC il file zip, sarà necessario decomprimerlo ed eseguire il file **setup.exe** ed accettare la **licenza d'uso** e selezionare "Avanti".

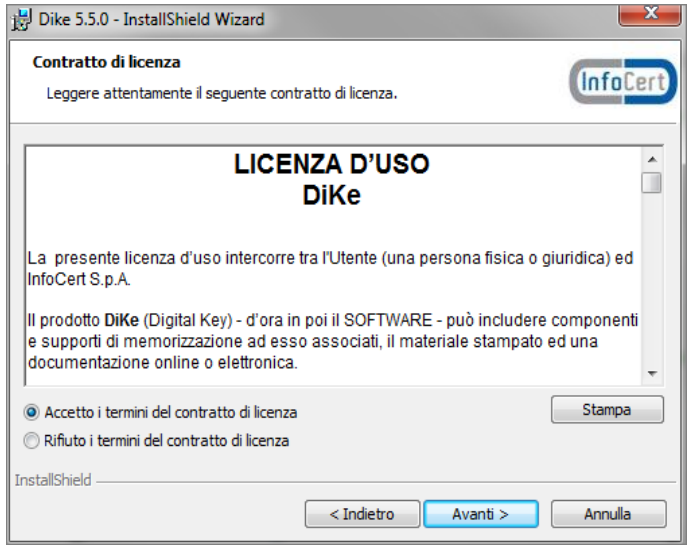

Nella maschera di richiesta informazioni, compilare i campi "Nome utente" e "Società" ; selezionare la cartella di destinazione e "Avanti":

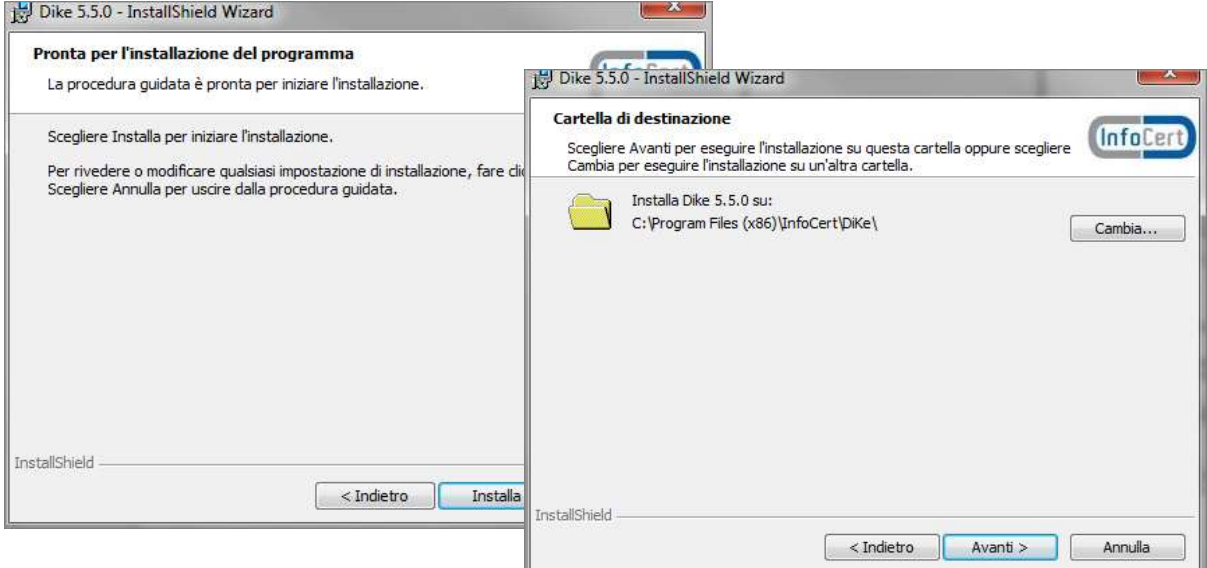

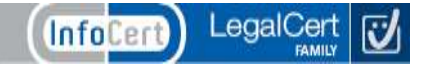

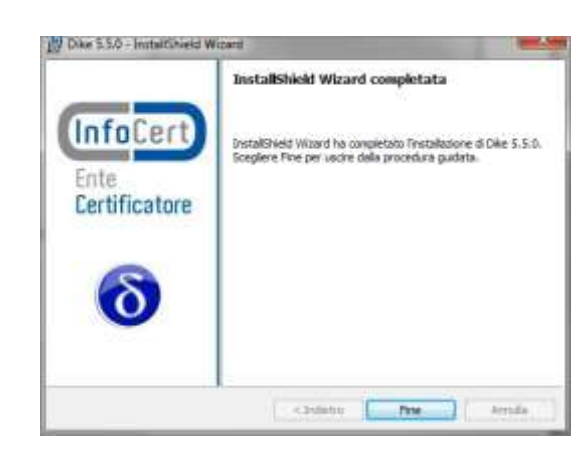

Selezioniamo "Installa" per completare l'installazione; al termine compare:

### <span id="page-4-0"></span>**2.1. Aggiornamento sw**

DiKE\_IC permette di usufruire del meccanismo di aggiornamento automatico del software. L'aggiornamento è permesso solo nel caso si lavori "in Linea" con connessione internet e verrà effettuato ad ogni successivo avvio del software con il controllo sulla presenza di eventuali aggiornamenti e relativa installazione.

In caso di lavoro "non in linea" non sarà possibile controllare e scaricare eventuali aggiornamenti.

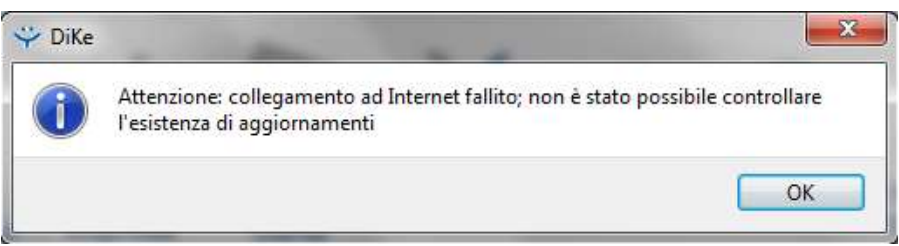

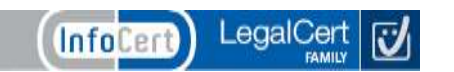

## <span id="page-5-0"></span>**3. Barra degli strumenti**

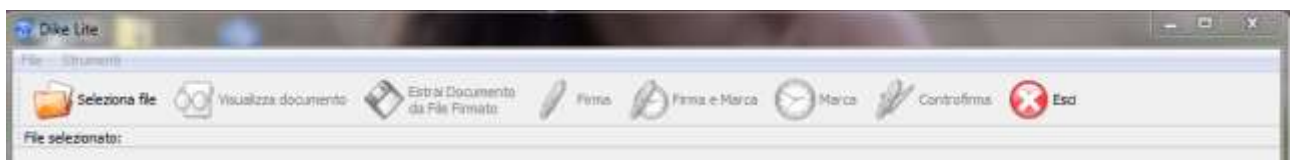

Le funzionalità presentate dalla barra degli strumenti permettono di :

- firmare i documenti con il certificato di sottoscrizione ٠
- marcare temporalmente documenti, sia firmati digitalmente che non firmati ٠
- ٠ eseguire la verifica di documenti firmati e/o marcati

Il menu "**File**" ripropone le funzionalità della barra strumenti:

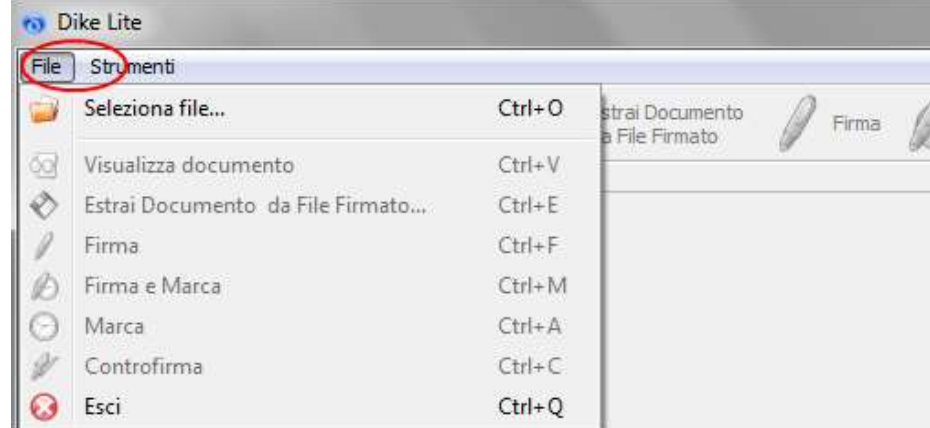

#### <span id="page-5-1"></span>**3.1 Seleziona File**

Per scegliere un file da firmare, selezionare l'icona "Seleziona file". Verrà visualizzata la finestra di selezione del file. Ricercare il file da firmare, scegliendolo fra quelli visualizzati o, utilizzando le opzioni di ricerca, sulle altre directory e/o dischi della postazione ospitante. Infine, selezionare il file desiderato ciccando sul tasto "Apri".

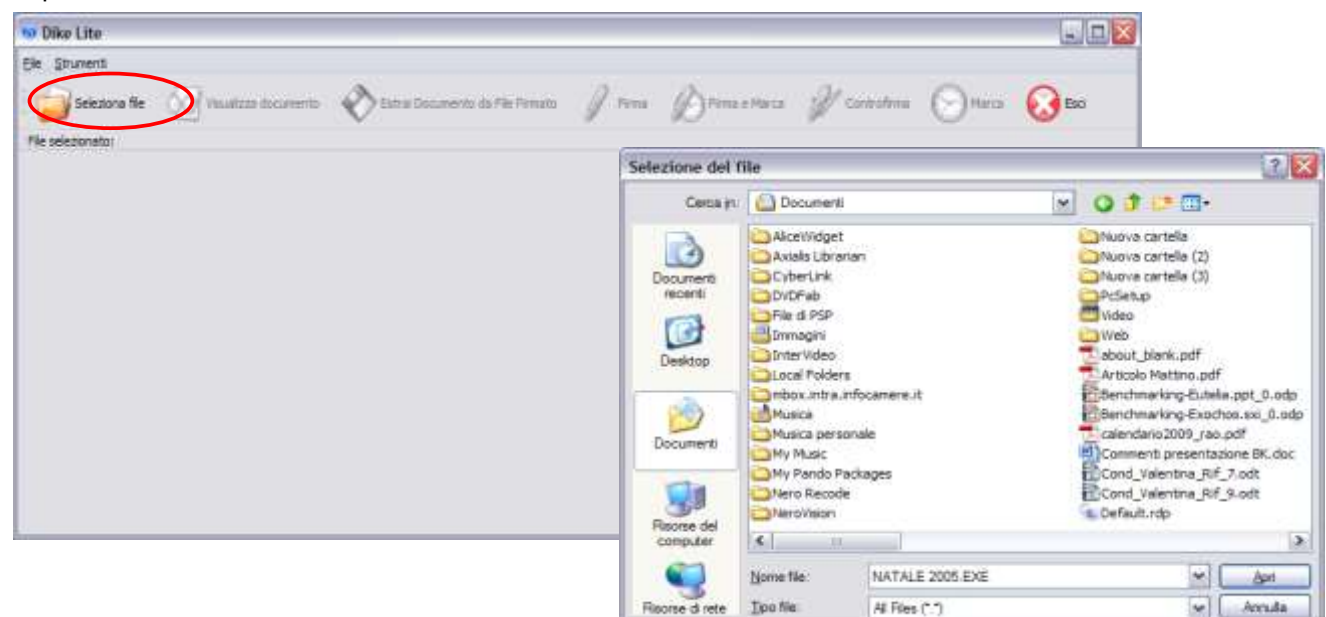

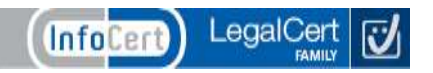

#### <span id="page-6-0"></span>**3.2 Visualizzazione del file attivo**

Nel caso di selezione di un singolo file, è possibile visualizzarlo attraverso questa funzione. La visualizzazione verrà effettuata aprendo il programma associato all'estensione del file. Il salvataggio del file può essere fatto sfruttando le opzioni 'Salva..'/Salva con nome..' offerte dal programma visualizzatore.

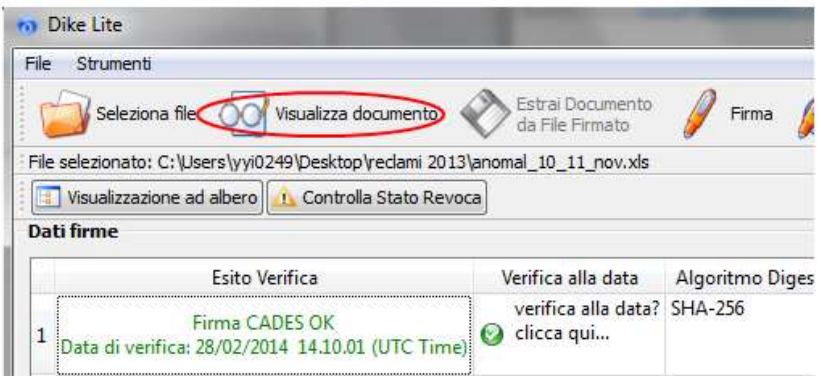

#### <span id="page-6-1"></span>**3.3 Estrai Documento da File Firmato**

La funzione è utile per salvare in locale sul disco il documento contenuto all'interno di un file firmato (file .p7m) o marcato temporalmente (file .m7m). Nel caso, per esempio, si disponga di un file .p7m firmato sarà possibile quindi estrarre dalla busta crittografica PKCS#7, il documento senza firma e salvarlo in una directory a scelta del disco.

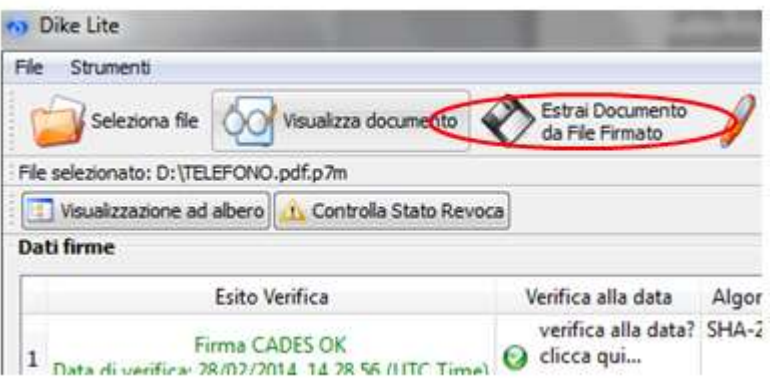

#### <span id="page-6-2"></span>**3.4 Firma**

Dopo aver selezionato un file, per firmare si sceglie questa funzione. Dalla maschera che appare si sceglie la directory in cui memorizzare il file firmato, e subito dopo si digita il PIN del proprio dispositivo di firma (Token USB/ Smart Card).

Ad operazione effettuata, vengono riassunte le informazioni principali relative alla firma apposta. Una volta completata la firma viene visualizzato l'esito dell'operazione e della verifica dei dati firmati.

Il salvataggio del file (documento originale) senza la firma può essere effettuato sfruttando ancora le opzioni 'Salva..'/Salva con nome..' offerte dal programma visualizzatore, che viene aperto cliccando su Visualizza.

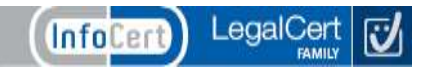

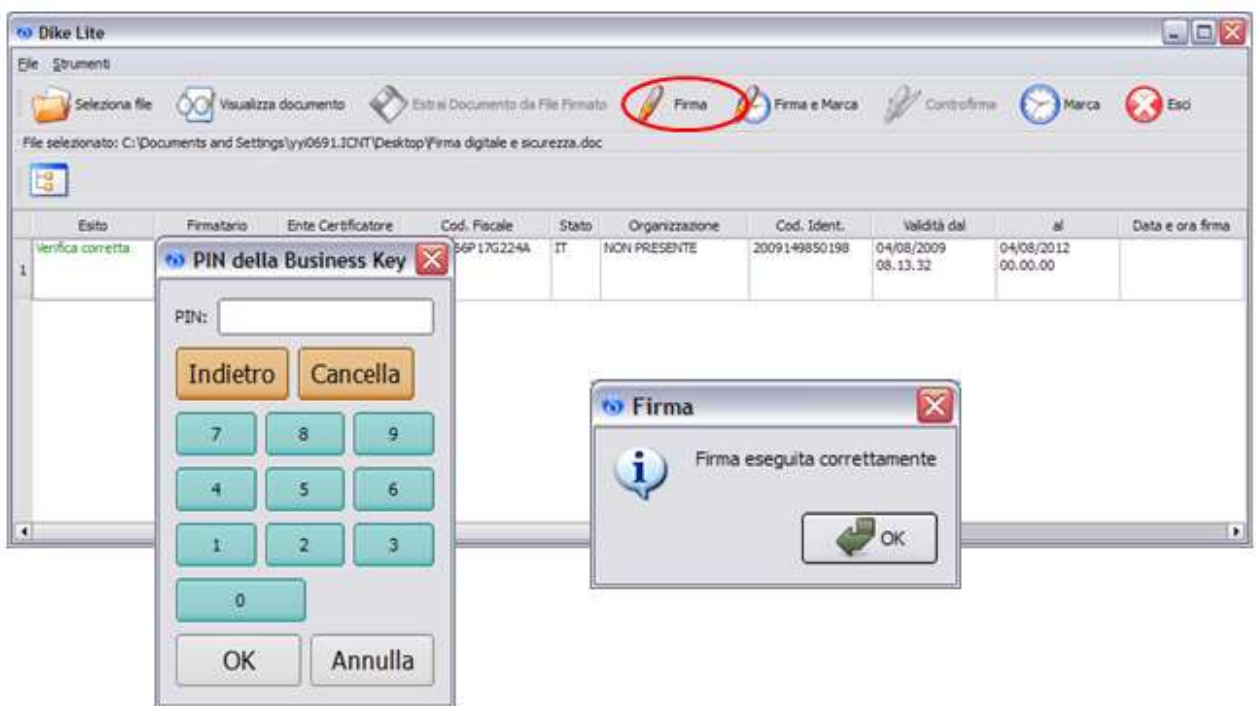

La firma dei documenti prevede la consapevolezza della operazione e dell'oggetto da firmare. A tale proposito viene proposta un popup di avviso come mostrato in figura.

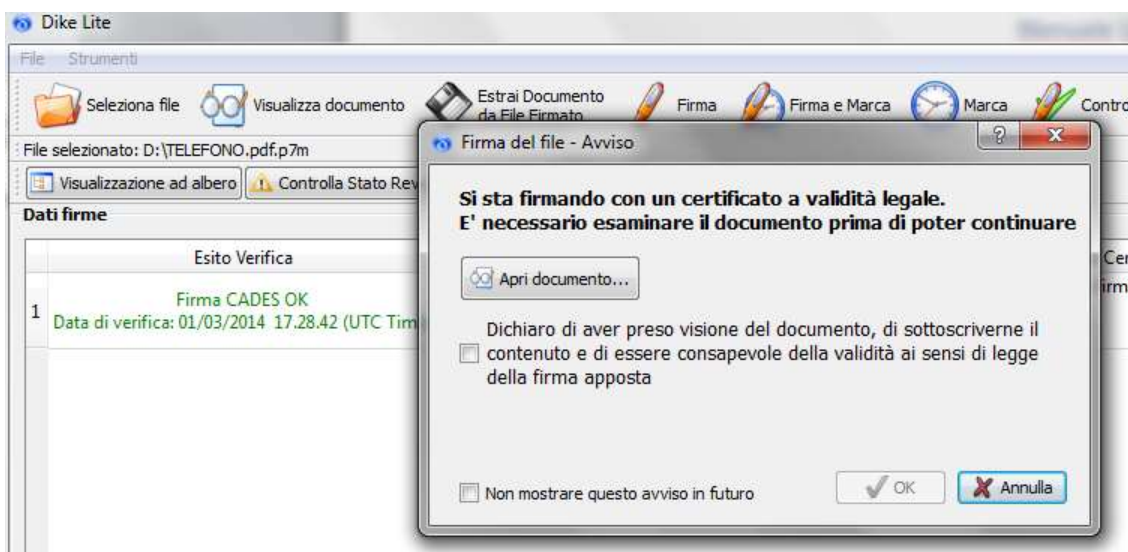

La visualizzazione di tale avviso può essere disattivata dal menu "Strumenti" :

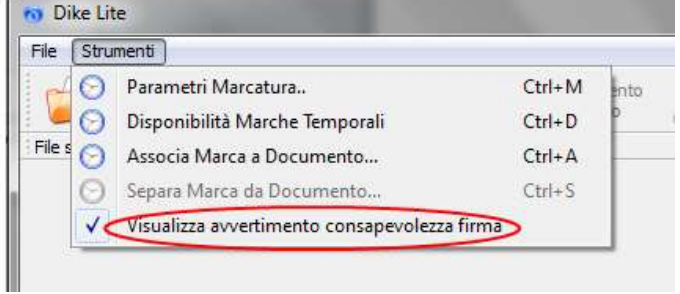

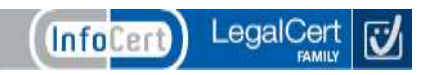

#### <span id="page-8-0"></span>**3.5 Firma e marcatura**

Una volta aperto il file, all'interno dell'applicazione, è possibile non solo firmarlo, ma anche marcarlo temporalmente selezionando l'icona "Firma e Marca".

Dopo aver selezionato un file, si sceglie questa funzione per firmare e marcare temporalmente in un'unica sessione. Dalla maschera che appare si sceglie la directory in cui si vogliono memorizzare i files firmati e marcati, e subito dopo si digita il PIN del proprio dispositivo di firma (token USB/ smart card).

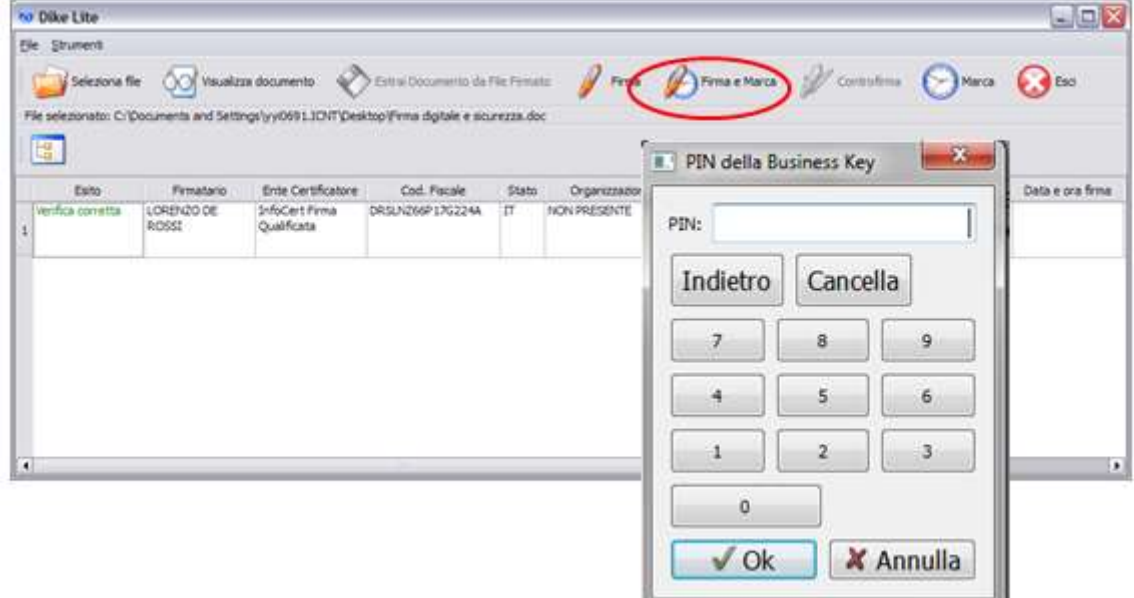

**Attenzione***: per effettuare la marcatura temporale è necessario aver precedentemente acquistato il servizio da InfoCert (ulteriori informazioni sull'acquisto delle marche temporali si trovano sul sito [www.firma.infocert.it,](http://www.firma.infocert.it/) nella cartella "Cosa è", sezione "marcatura temporale"). È, inoltre, possibile acquistarle direttamente selezionando il tasto "Richiedi" presente nella maschera di richiesta credenziali*.

- CADES: CMS Advanced Electronic Signature, firma formato pkcs#7 .
- CADES\_T: CMS Advanced Electronic Signature con marcatura Temporale
- PADES:PDF Advanced Electronic Signature; firma formato pdf
- PADES-T: PDF Advanced Electronic Signature; firma formato pdf con marca temporale
- XAdES: XML Advanced Electronic Signature
- TSD: file con estensione '.tsd', comprende sia il file originale, es. '.doc', che la marca temporale '.tsr'
- M7M: file di tipo S/MIM[E\[22\],](http://it.wikipedia.org/wiki/Utente:Cliziomerli/FirmaDigitale#cite_note-22) con estensione '.m7m', che comprende sia il file originale, es. '.doc', che la marca temporale '.tsr'

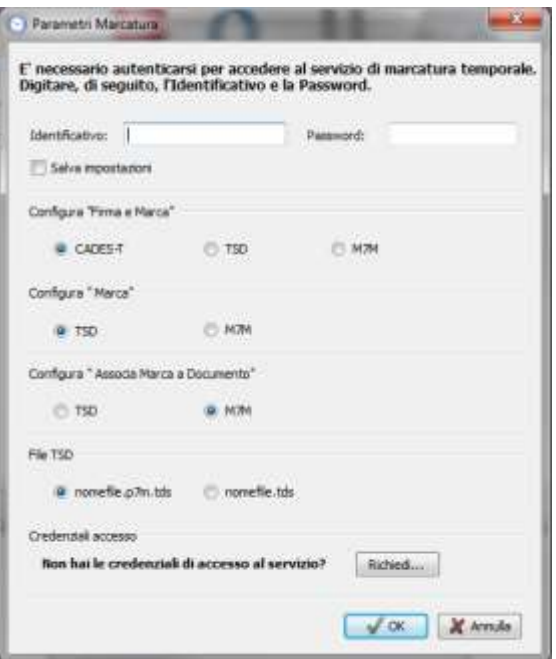

Se la marcatura del file avviene correttamente, compare il messaggio riportato nella figura seguente:

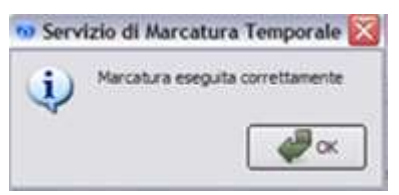

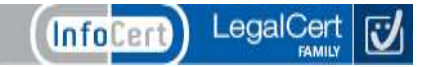

#### **Firma Pdf**

Dopo aver selezionato un file .pdf, per firmare in modalità pdf embedded si sceglie questa funzione. Dalla maschera che appare si sceglie la directory in cui si vogliono memorizzare il file firmato Pdf, e subito dopo si digita il PIN del proprio dispositivo di firma (Token USB/ Smart Card).

#### **Firma e Marca Pdf**

Dopo aver selezionato un file.pdf, si sceglie questa funzione per firmare e marcare temporalmente in modalità pdf embedded in un'unica sessione. Dalla maschera che appare si sceglie la directory in cui si vogliono memorizzare il file firmato e marcato, e subito dopo si digita il PIN del proprio dispositivo di firma (token USB/ smart card).

#### <span id="page-9-0"></span>**3.6 Firma di un file .pdf**

Per firmare un file .pdf, scegliere un file .pdf, selezionando l'icona "Seleziona file": comparirà la videata sotto riportata, con le icone "Firma PDF" e "Firma e Marca PDF":

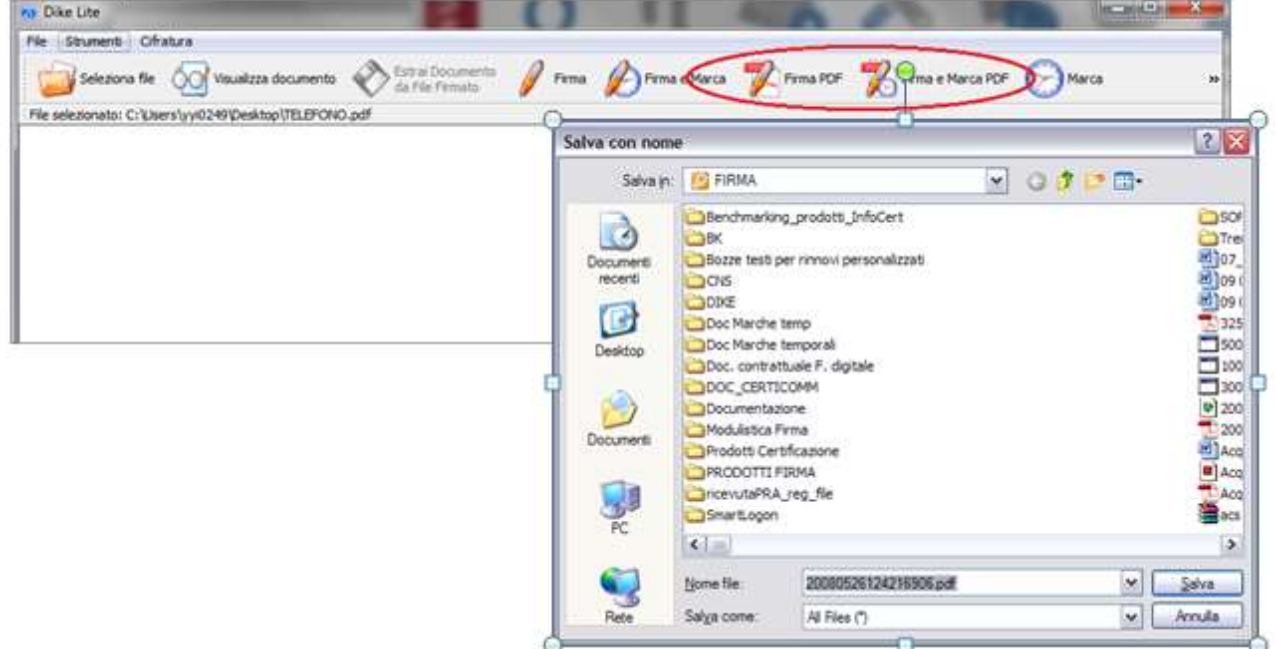

Cliccando su "Firma PDF", verrà chiesto dove salvare il file firmato. Scegliere la destinazione e cliccare su "Salva".

Comparirà la schermata riportata di seguito:

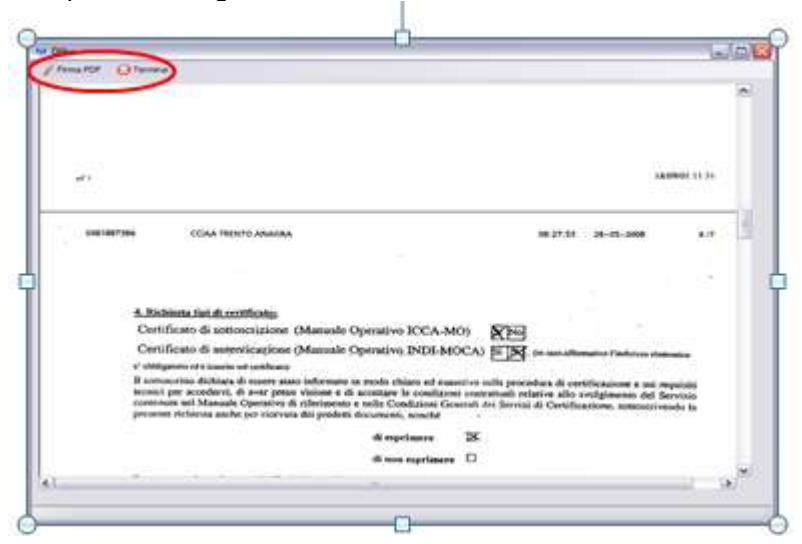

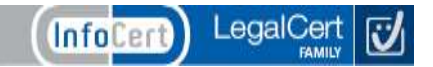

Cliccando su "Firma PDF", verrà richiesto in quale parte del documento inserire la firma:

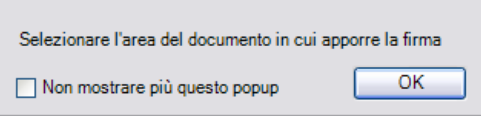

Cliccare su "OK": il puntatore si trasformerà in una croce, con la quale si dovrà selezionare la parte del documento (evidenziata in rosso) per l'apposizione della firma:

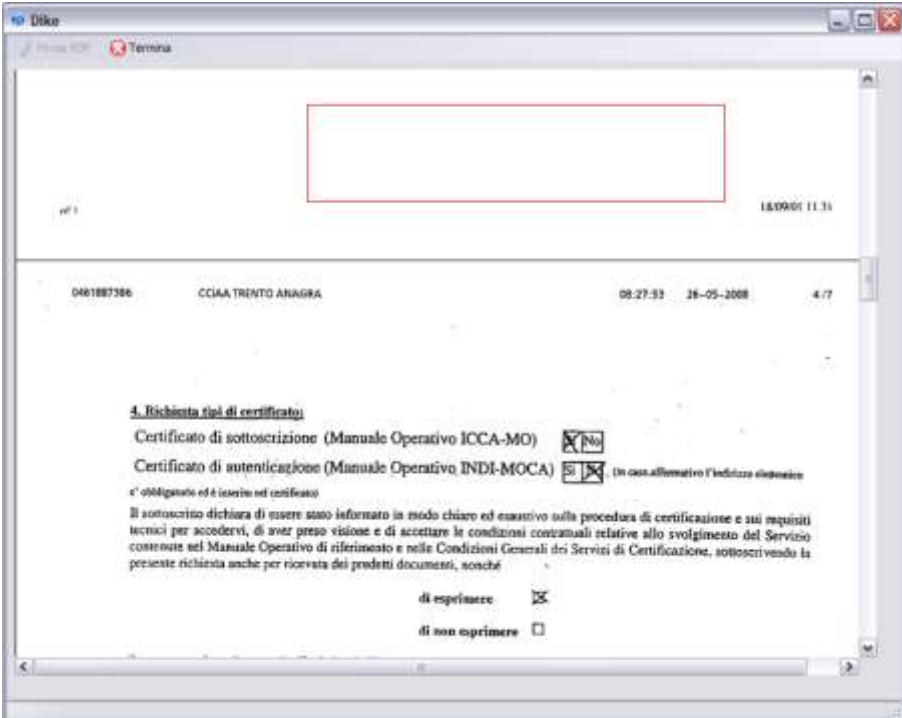

Comparirà contemporaneamente la seguente schermata:

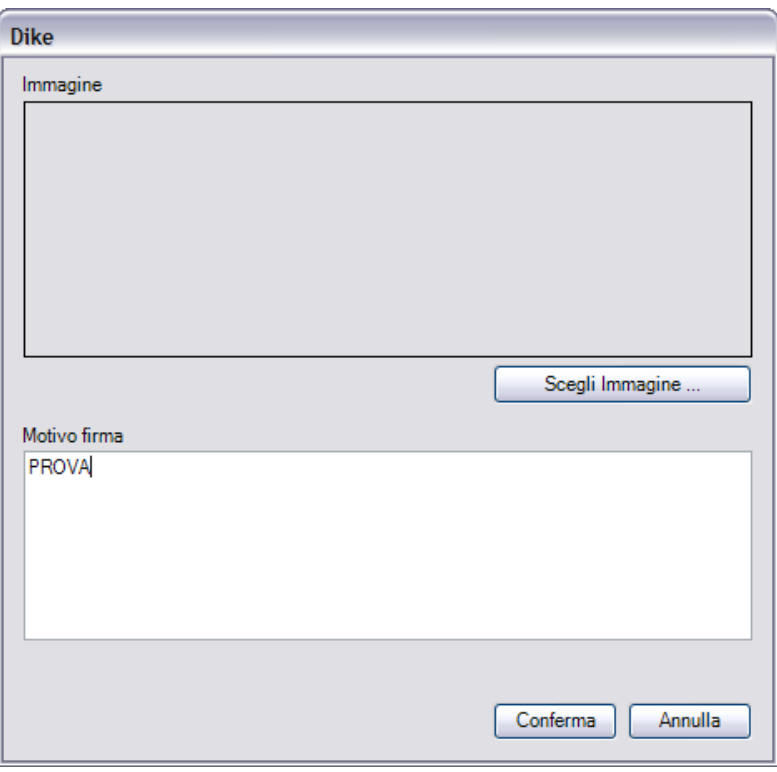

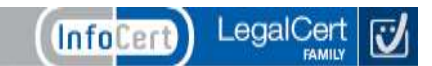

# **Manuale Utente DIKE\_IC | InfoCert**

Come si può notare, è possibile inserire un'immagine ed anche il motivo per il quale si appone la firma. Dopo aver cliccato su "Conferma", sarà necessario inserire il PIN del certificato di firma

Dopo aver cliccato su "OK", comparirà il seguente messaggio:

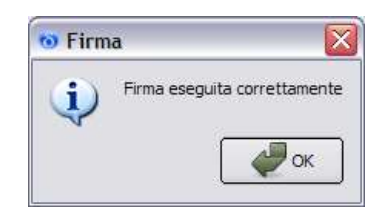

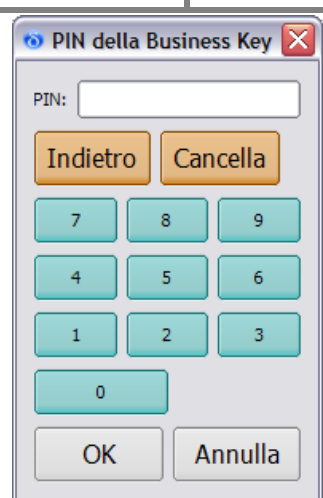

Cliccare su "OK".

#### <span id="page-11-0"></span>**3.7 Controfirma**

Dopo aver selezionato un singolo file già firmato in modalità attached, con questa funzione è possibile "controfirmare" una firma già presente, vale a dire conferire a quest'ultima una sorta di validazione gerarchica. Dalla maschera che appare si sceglie la firma che si vuole controfirmare, quindi si sceglie la directory in cui si vuole memorizzare il file controfirmato e infine si digita il PIN del proprio dispositivo di firma (Token USB/ Smart Card).

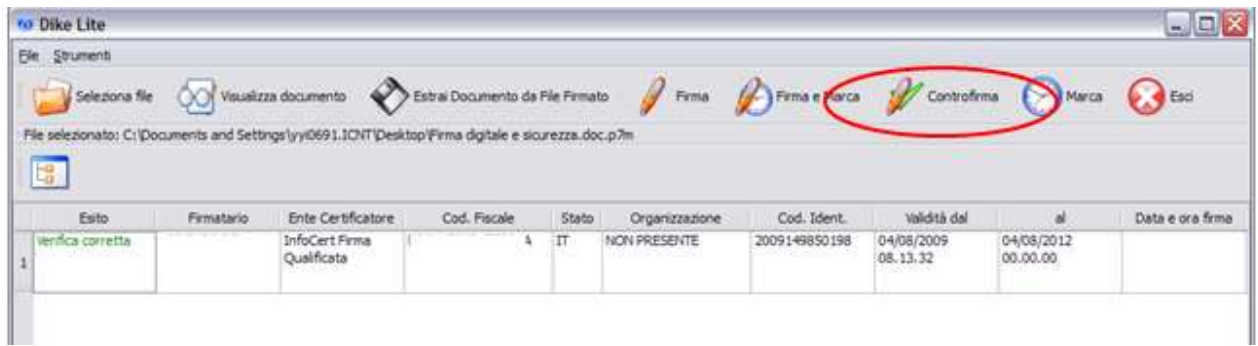

#### <span id="page-11-1"></span>**3.8 Marca.**

Dopo aver selezionato un file, con questa funzione è possibile marcarli temporalmente. In questo modo si associa al documento una data ed un'ora certe, opponibili a terzi.

Selezionando l'icona "Marca" vengono richieste le credenziali di accesso al servizio di marcatura temporale (codice identificativo e password).

Per ragioni di sicurezza ancora una volta è stato scelto di non memorizzare la password relativa al proprio lotto di marche temporali disponibili, che verrà cosi richiesta ad ogni operazione di marcatura.

Ad operazione effettuata, vengono riassunte le informazioni principali relative alle marche apposte.

*Attenzione: per effettuare la marcatura temporale è necessario aver precedentemente* 

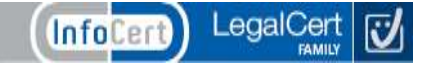

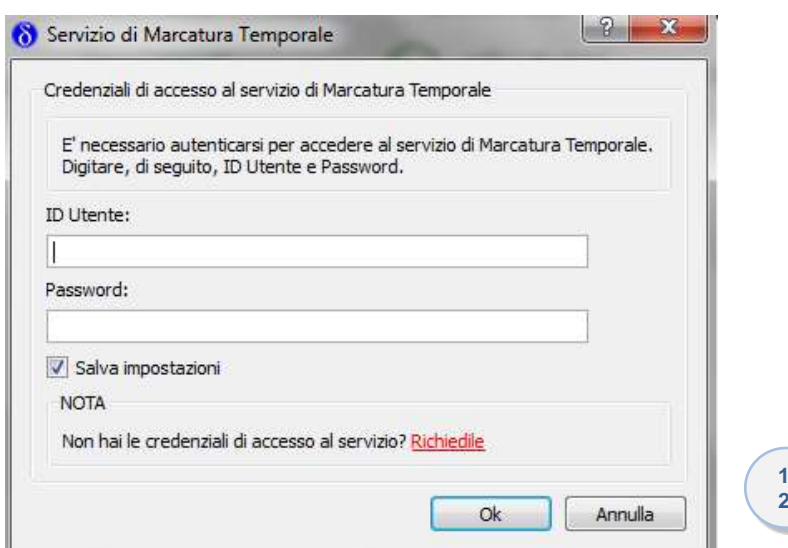

*acquistato il servizio da InfoCert (ulteriori informazioni sull'acquisto delle marche temporali sul sito [www.firma.infocert.it](http://www.firma.infocert.it/), cartella "Cosa è", sezione "marcatura temporale"). E' inoltre possibile acquistarle direttamente selezionando il tasto "Richiedi" presente nel "pop-up" di richiesta credenziali.*

Una volta inserite le credenziali viene richiesta la selezione della cartella in cui memorizzare il file marcato. Una volta completata l'operazione di marcatura viene eseguita la verifica di firma.

#### **Disponibilità marche temporali**

È possibile controllare la disponibilità delle marche temporali cliccando sulla voce "Strumenti" del menu principale e successivamente la voce "Disponibilità Marche Temprali": comparirà il pop-up, come evidenziato nell'immagine seguente, con l'indicazione del numero di marche disponibili e di marche consumate.

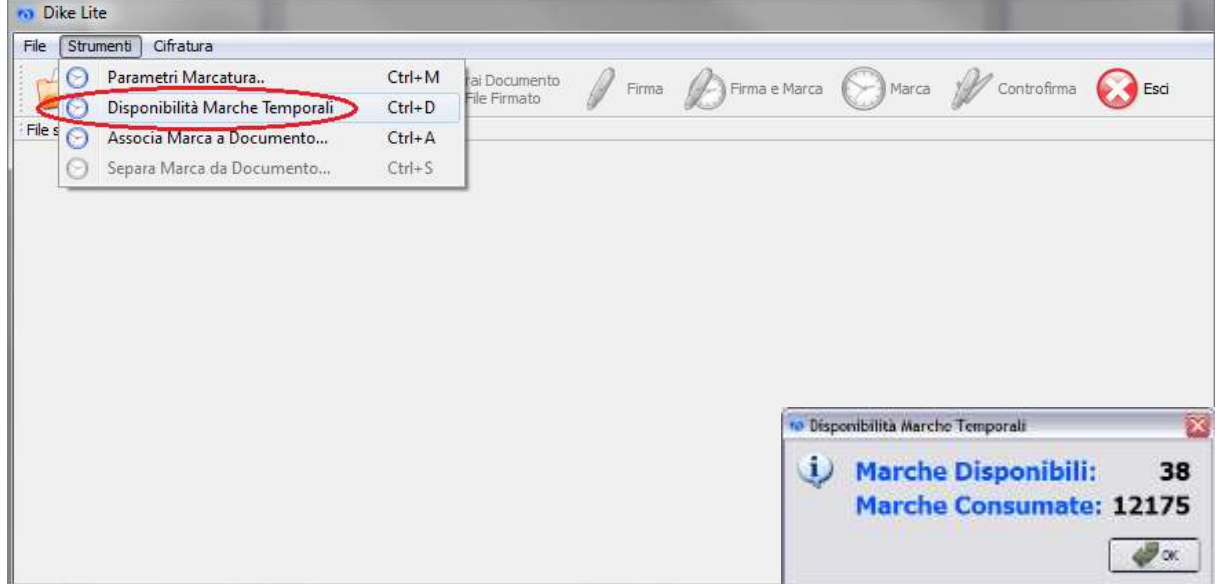

#### <span id="page-12-0"></span>**3.9 Associare una marca temporale ad un documento**

Per associare una marca temporale ad un documento, cliccare su "Strumenti" e quindi su "Associa Marca a Documento...":

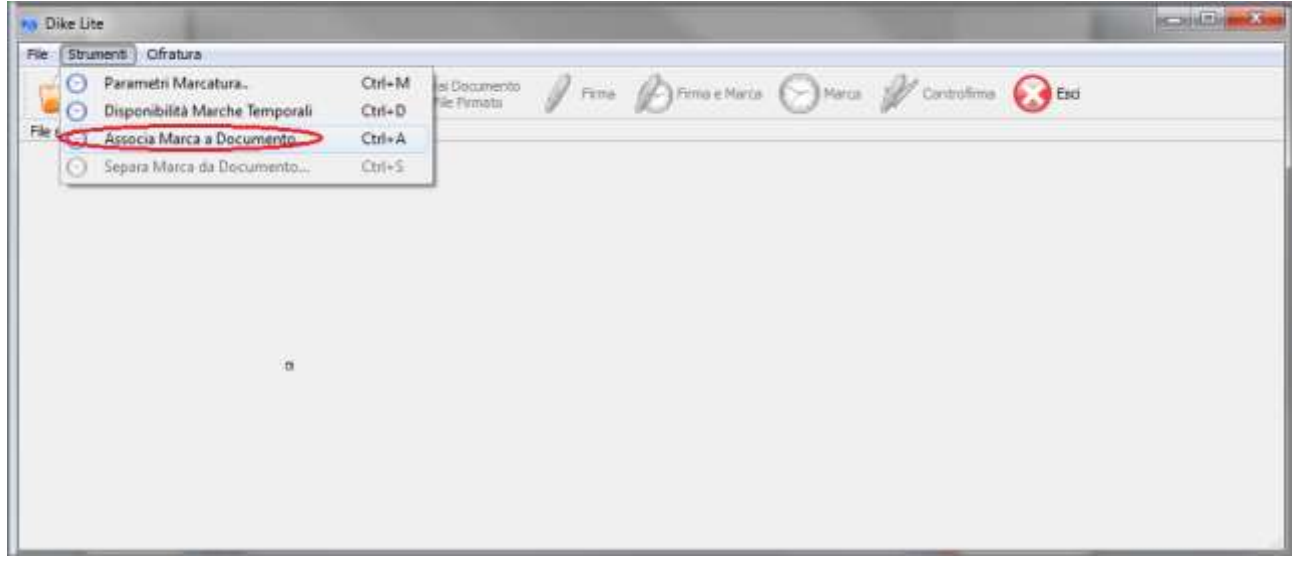

Comparirà il seguente pop-up. Selezionare la marca ed il File da associare, cliccando sui tasti "Sfoglia…" posti a destra del pop-up stesso. Cliccare su "Sfoglia…" per scegliere dove salvare il file e cliccare, infine su "Ok" per ultimare l'operazione.

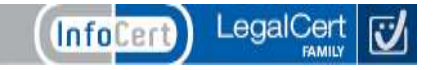

**IMPORTANTE**: è possibile marcare anche un file non firmato (con estensione diversa da .p7m). Procedere come di consueto: cliccare su "Seleziona file"; selezionare il file da firmare; cliccare su "Marca"; inserire le credenziali per l'apposizione della marcatura temporale.

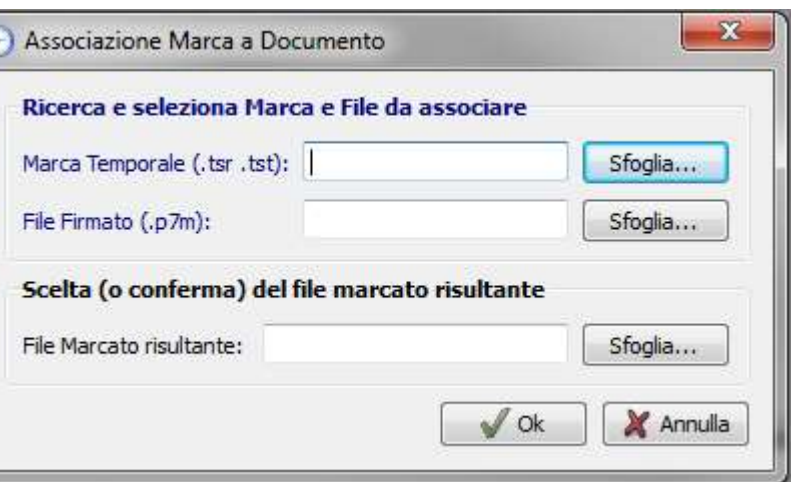

### <span id="page-13-0"></span>**3.10 Verifica**

Dopo aver selezionato il file , viene mostrata una serie di informazioni:

- esiti delle verifiche;
- **e** estremi dei firmatari;
- estremi degli Enti Certificatori;
- contenuto e validità dei certificati utilizzati;
- esistenza delle controfirme.

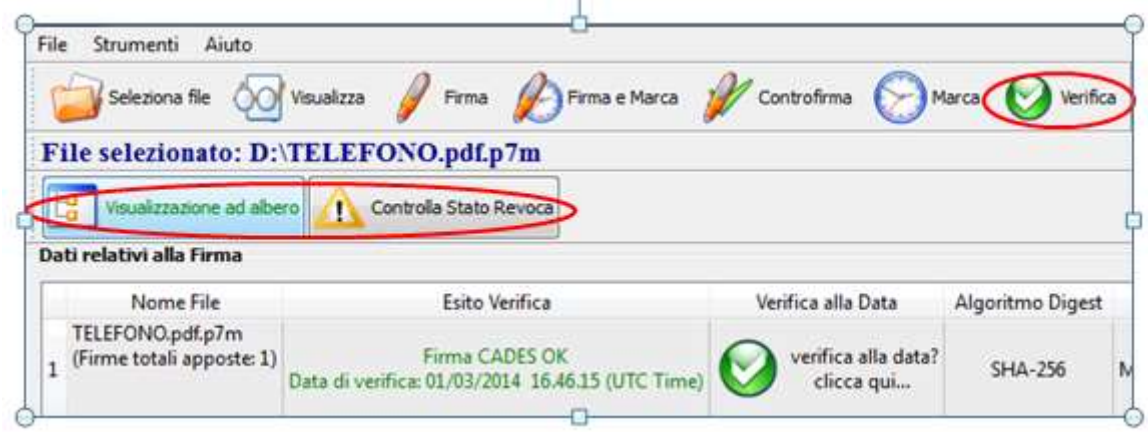

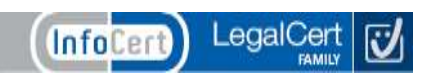

# <span id="page-14-0"></span>**4. Menu Strumenti**

Dal menu Strumenti è possibile selezionare le seguenti voci :

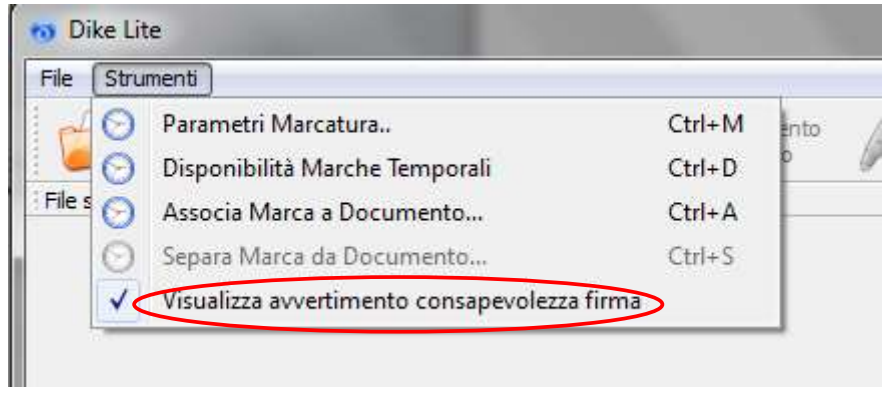

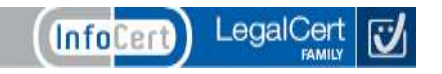